## OpenRoads Design Corridor Modeling Basemap Exercise

## Exercise A: Corridor Modeling Design Files

In this exercise we will create separate design files for the 3D model of each alignment in the project.

 $\checkmark$  Open ProjectWise Explorer

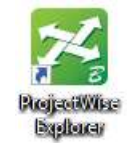

- $\checkmark$  Browse to the folder containing the training data. The folder location will be provided by the instructor for each class.
- $\checkmark$  Browse to the 400-Engineering\Roadway\Basemaps\ folder.
- $\checkmark$  Open the 123456 BK001.dgn file
- $\checkmark$  Select the **OHDOT Create Design Files** application (**OHDOT** WorkFlow) to create the corridor modeling basemaps for the project. Create the corridor basemap design files for the following alignments:

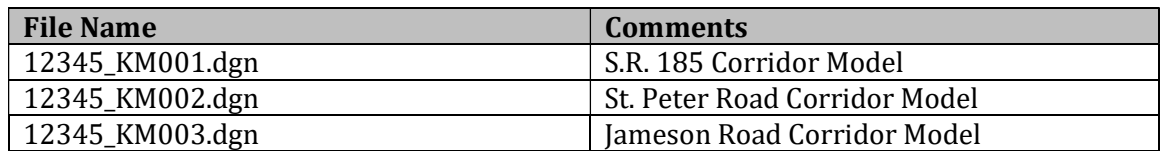

The settings in the **OHDOT Create Design Files** application are shown on the following page

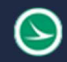

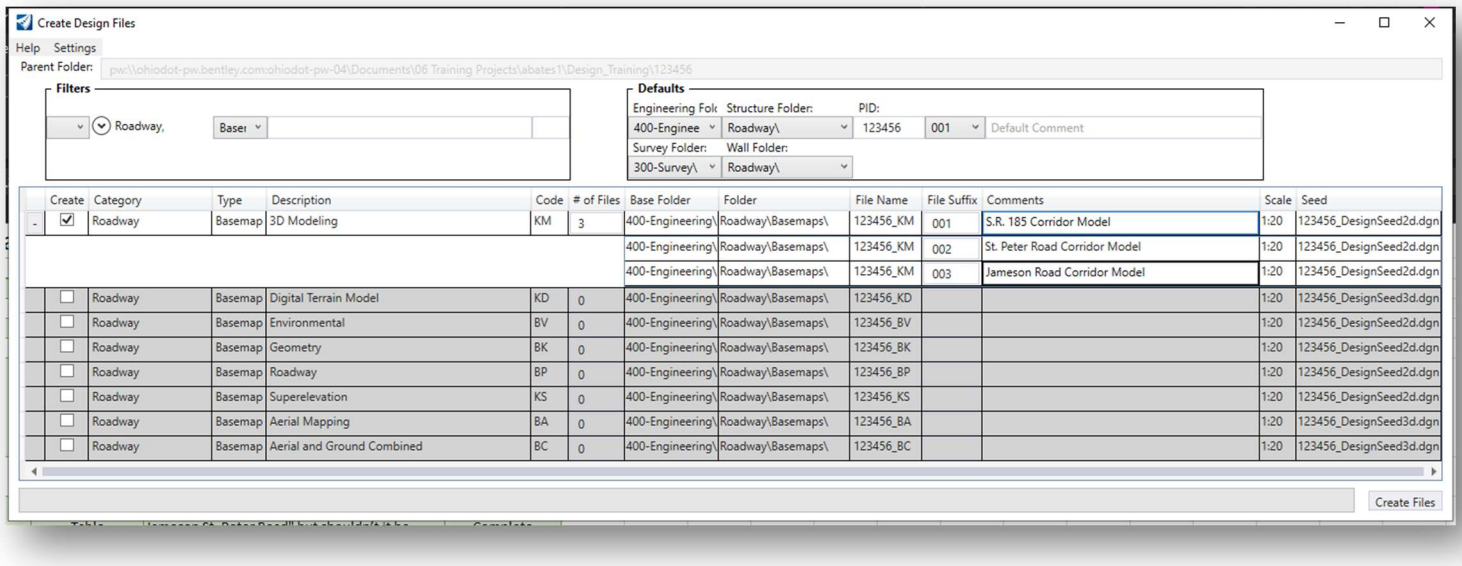

- $\checkmark$  Once you've selected the corridor modeling basemap (KM) type fill out the **Comments** column
	- S.R. 185 Corridor Model
	- St. Peter Road Corridor Model
	- Jameson Road Corridor Model
- $\checkmark$  Choose the Create Files button to initiate the process. Three files are created.

Note: As you can see when you fill out the Comments column it fills in the file description in PW.

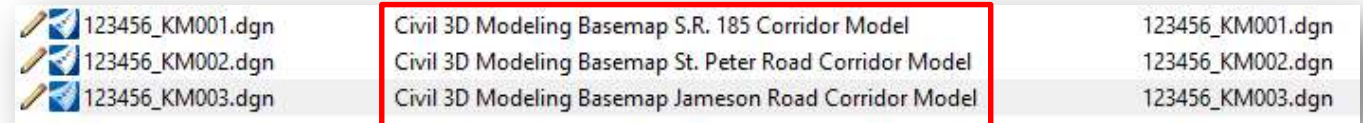

This completes this exercise.

 $\checkmark$  Exit OpenRoads Designer, checking the file back in to ProjectWise.

## OpenRoads Software Version

This document was prepared using the following software version:

OpenRoads Designer CONNECT Edition – 2020 Release 3 Update 9 – Version 10.09.00.91

This document was updated using the following software version:

OpenRoads Designer CONNECT Edition – 2022 Release 3 Update 12 – Version 10.12.02.04

## **Contacts**

For any questions, suggestions, or problems with this document please contact the ODOT Office of CADD and Mapping Services by use of the following form on the ODOT website:

https://odot.formstack.com/forms/cadd\_servicerequest